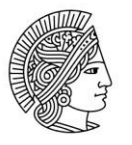

**TECHNISCHE** UNIVERSITÄT **DARMSTADT** 

## **Download am Beispiel des Verwendungsnachweises**

Bevor ein Download nach Excel durchgeführt werden kann, müssen die technisch notwendigen Einstellungen im Browser vorgenommen werden. Nähere Einzelheiten hierzu finden Sie unter den Technischen Anforderungen:

[https://www.intern.tu-](https://www.intern.tu-darmstadt.de/verwaltung/stabsstellen/itundprozess/sap_tu_darmstadt/sap_technische/index.de.jsp)

[darmstadt.de/verwaltung/stabsstellen/itundprozess/sap\\_tu\\_darmstadt/sap\\_technische/index.de.jsp](https://www.intern.tu-darmstadt.de/verwaltung/stabsstellen/itundprozess/sap_tu_darmstadt/sap_technische/index.de.jsp)

Nach der Ausgabe des Verwendungsnachweises am Bildschirm haben Sie nun die Möglichkeit die Daten herunterzuladen:

Hierzu klicken Sie auf den Button "Menü"

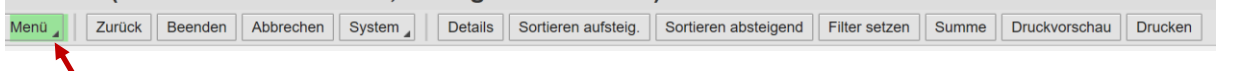

es erscheint folgendes Dialogfenster: wählen Sie hier bitte "Liste" $\rightarrow$ "Exportieren" danach "Tabellenkalkulation…"

| in.                                 | Einkaufen<br>Personalverwaltung                        | Data Warehouse<br>Benutzer & Berechtigungen                                       | KeyUser Benutzer & Berechtigungen                                                           |
|-------------------------------------|--------------------------------------------------------|-----------------------------------------------------------------------------------|---------------------------------------------------------------------------------------------|
| Finanzanalysen<br>Stammdaten<br>tel |                                                        |                                                                                   |                                                                                             |
|                                     | Verwendungsnachweis<br>Drittmittel ><br>$Financeen$ >  |                                                                                   |                                                                                             |
| is.                                 | VN EUR (01 / 2018 bis 11 / 2020; Anzeige ab 01 / 2018) |                                                                                   |                                                                                             |
|                                     | Zurück<br><b>Beenden</b><br>Menü                       | Abbrechen<br>System<br><b>Details</b>                                             | Sortieren absteigend<br>Filter setzen<br>Sortieren aufsteig.<br>Summe<br><b>Druckvorsch</b> |
|                                     | Liste<br><b>Bearbeiten</b>                             | Druckvorschau (Strg+Umschalt+F10)<br><b>Drucken</b><br>(F7)                       | Konto<br>Bezeichnung                                                                        |
|                                     | Springen                                               |                                                                                   | Ventdo Admin Personal<br>62000062                                                           |
|                                     | Einstellungen                                          | Exportieren                                                                       | Textverarbeitung                                                                            |
|                                     |                                                        | Senden an                                                                         | Tabellenkalkulation<br>(Umschalt+F9)                                                        |
|                                     | SAP GUI for HTML - Datei-Browser                       |                                                                                   | Lokale Datei<br>(Strg <sup>4</sup> Umschalt+F9)                                             |
|                                     | Einstellungen                                          | $(Umschalt+E2)$<br><b>Beenden</b><br><b>COLL GELL</b><br>$ATM$ PETAIITA $H$ u X N | Erweiterte Ablage der SAP Query                                                             |

es erscheint folgendes Pop-Up Fenster:

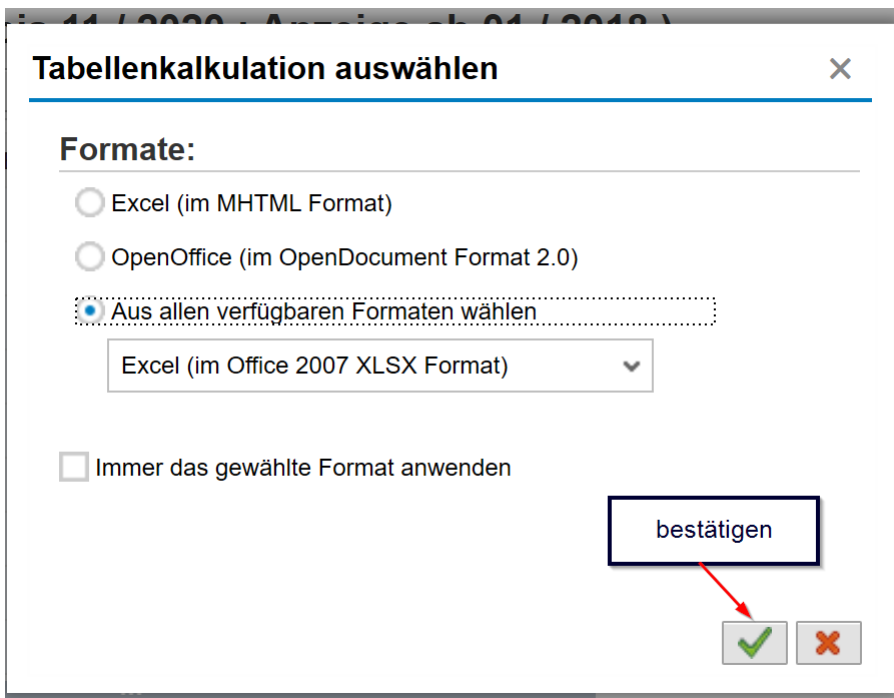

Wählen Sie im Dialogfenster "Tabellenkalkulation auswählen" und das Format, in dem Sie die exportierten Daten speichern möchten.

Auf dieser Stelle kann man die Datei gleich öffnen und dann lokal speichern

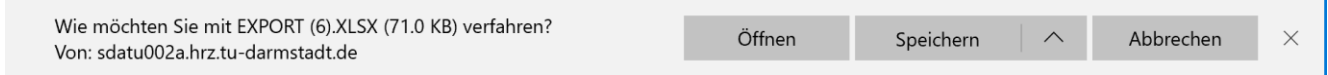

oder zuerst speichern.

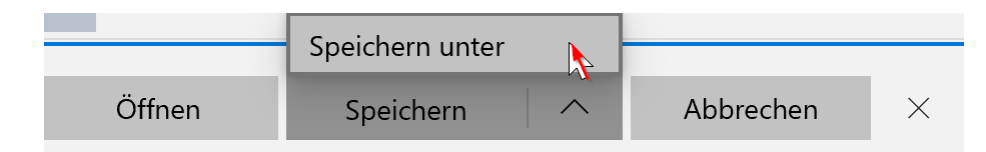

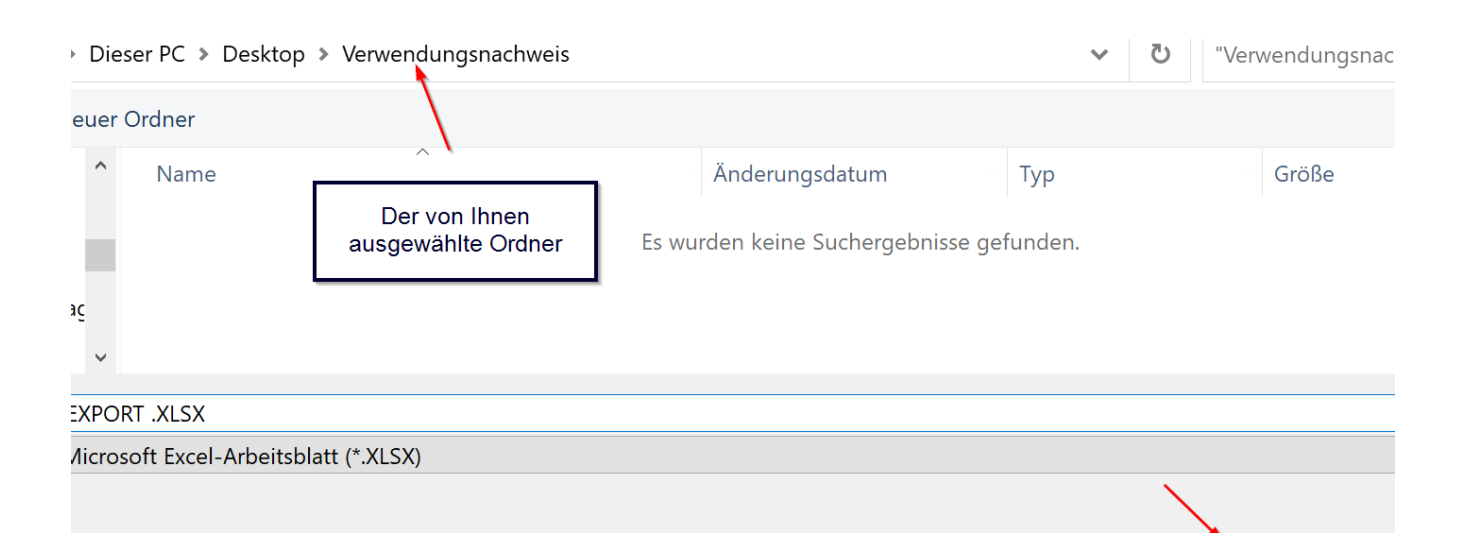

Speichern